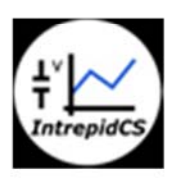

Intrepid Control Systems, Inc.

アプリケーションノート

Vehicle Spy neoVI FIRE アナログ収録 --- 基礎編 ---

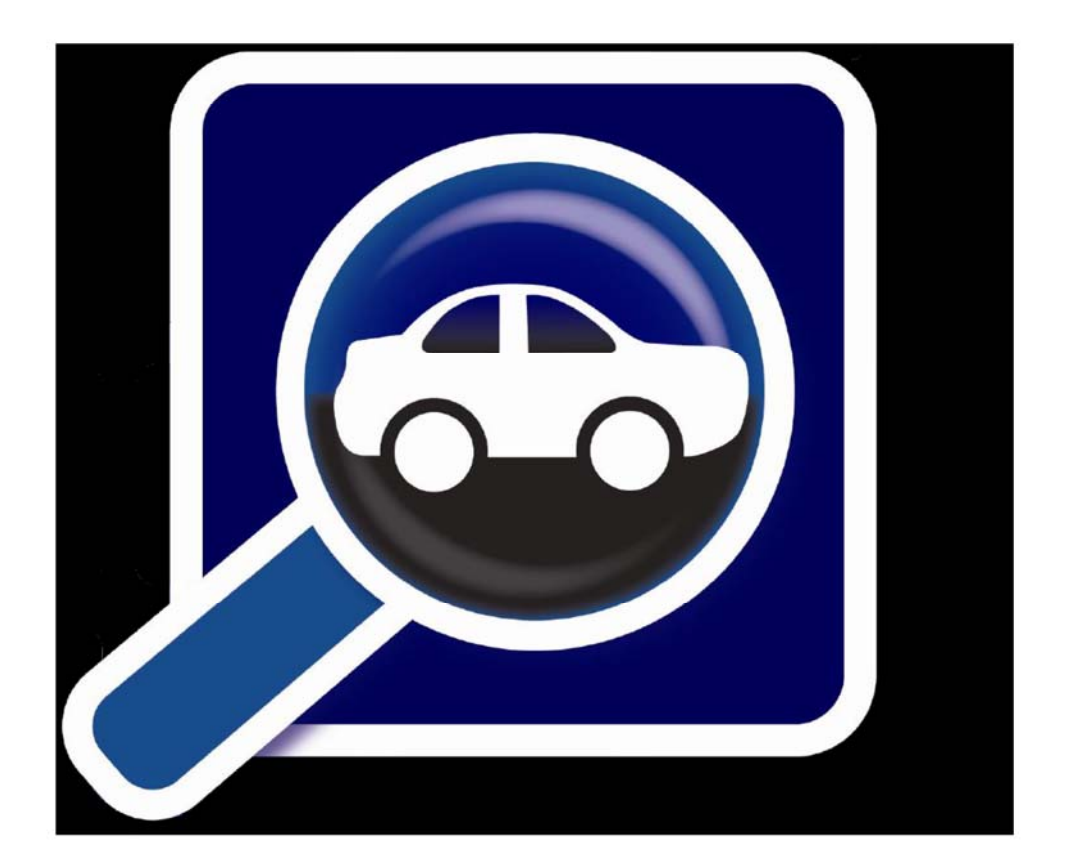

(株)日本イントリピッド・コントロール・システムズ

目次

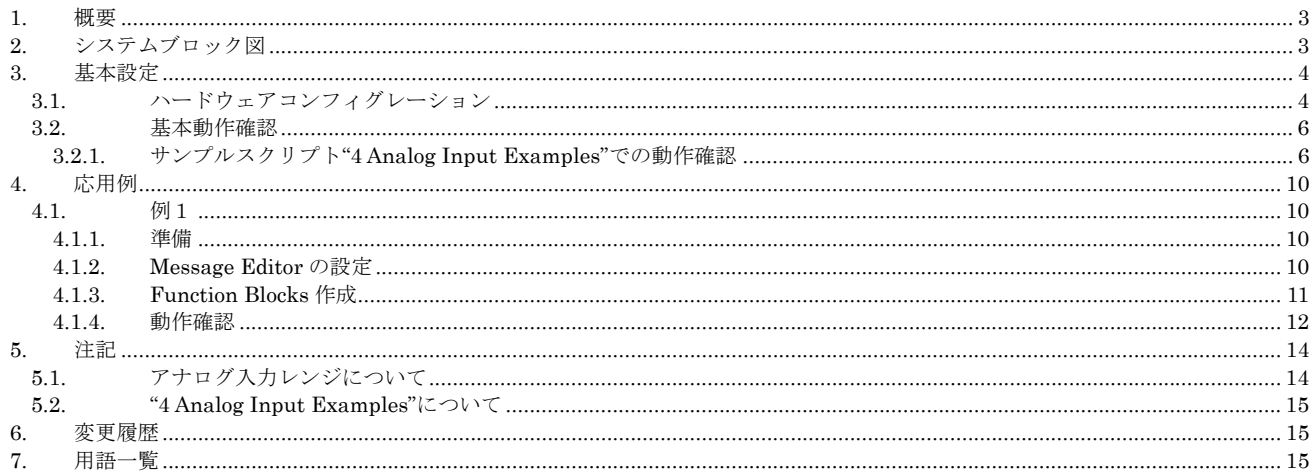

## **1.** 概要

1. 本アプリケーションノートでは、当社製 neoVI FIRE を使用したアナログデータの収録方法について解説します。本アプリケーシ ョンノートで使用した製品を以下に示します。

| ソフトウェア製品                | Vehicle Spy 3 Professional (3.8.0.98) |
|-------------------------|---------------------------------------|
| ICS ハードウェア              | neoVI FIRE                            |
| その他ハードウェア               | アナログ信号発生器                             |
| 表 1.1 本アプリケーションノート対象製品表 |                                       |

2. 本アプリケーションノートは Vehicle Spy3 の基本操作"vehicle\_spy\_help\_日本語版\_序章~チュートリアル編\_a00.pdf "を理解 されている方を対象にしております。

# **2.** システムブロック図

1. 以下に今回動作確認に使用したシステムのブック図を示します。

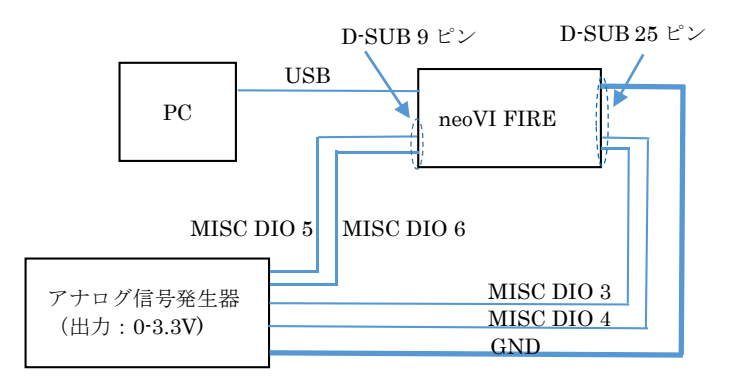

図 2.1 システムブロック図

2. neoVI FIRE アナログピンアサイン

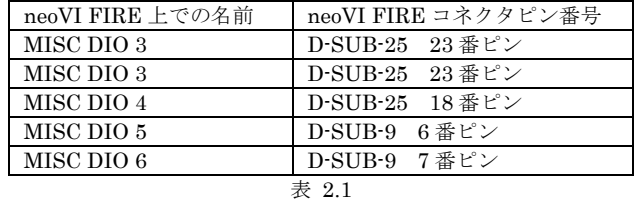

3. neoVI FIRE アナログ電気的仕様

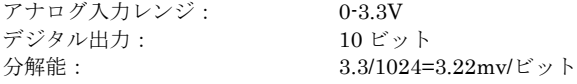

# **3.** 基本設定

### **3.1.** ハードウェアコンフィグレーション

1. アナログ入力を有効にする為に以下の設定を行います。

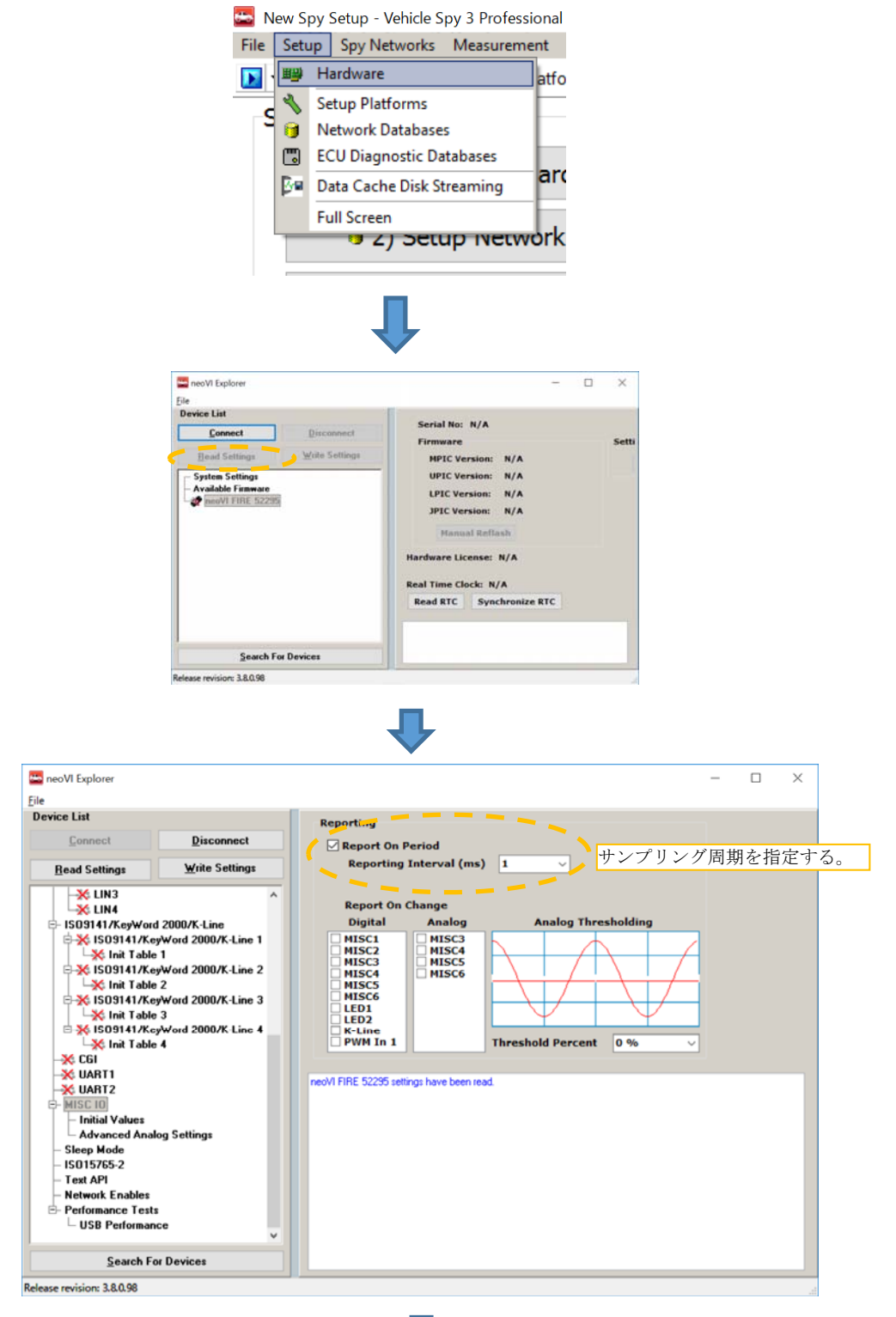

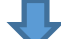

アプリケーションノート Vehicle Spy neoVI FIRE アナログ収録 --- 基礎編 --- Ver1.0

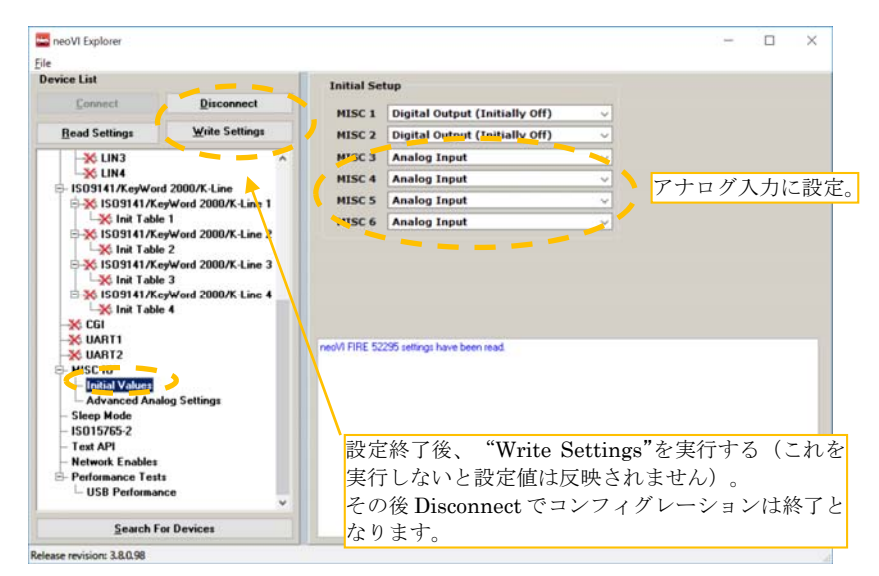

図 3.1.1

### **3.2.** 基本動作確認

- 1. 本項ではサンプルスクリプト"4 Analog Input Examples"を使用して動作確認を行います。 本サンプルスクリプトは neoVI FIRE の 4 つの I/O 機能をアナログ入力として設定してアナログデータを取り込むものです。 又、取得後の A/D 変換値 (デジタル値) を CAN データとして Vehicle Spy3 上に出力します。
- 2. 受信メッセージと実際の信号の対応表。

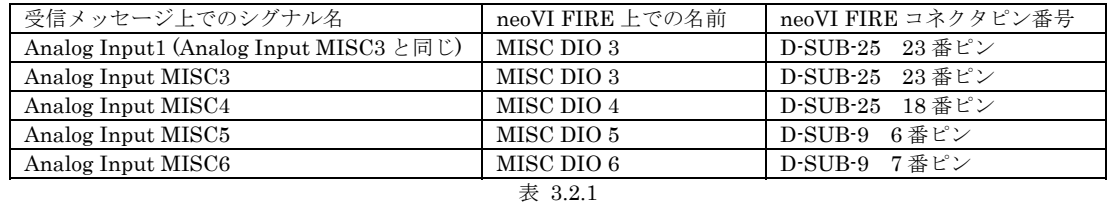

#### **3.2.1.** サンプルスクリプト**"4 Analog Input Examples"**での動作確認

1. メニューの File -> Logon と進み、Examples タブを開き、"4 Analog Input Examples"を選択します。

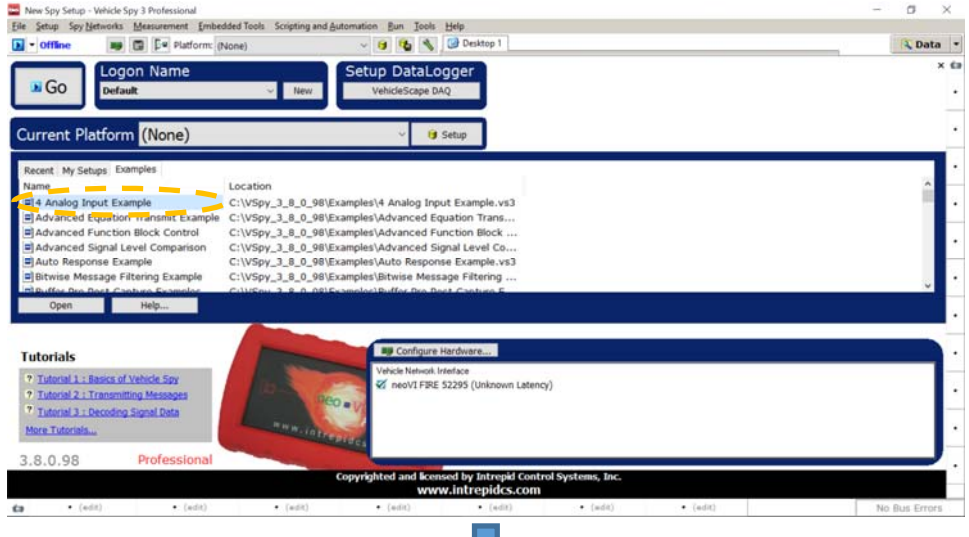

U

2. サンプルスクリプト"4 Analog Input Examples"選択後、"Run with Transmit"を実行すると、何らかのアナログ値が表示されま す。

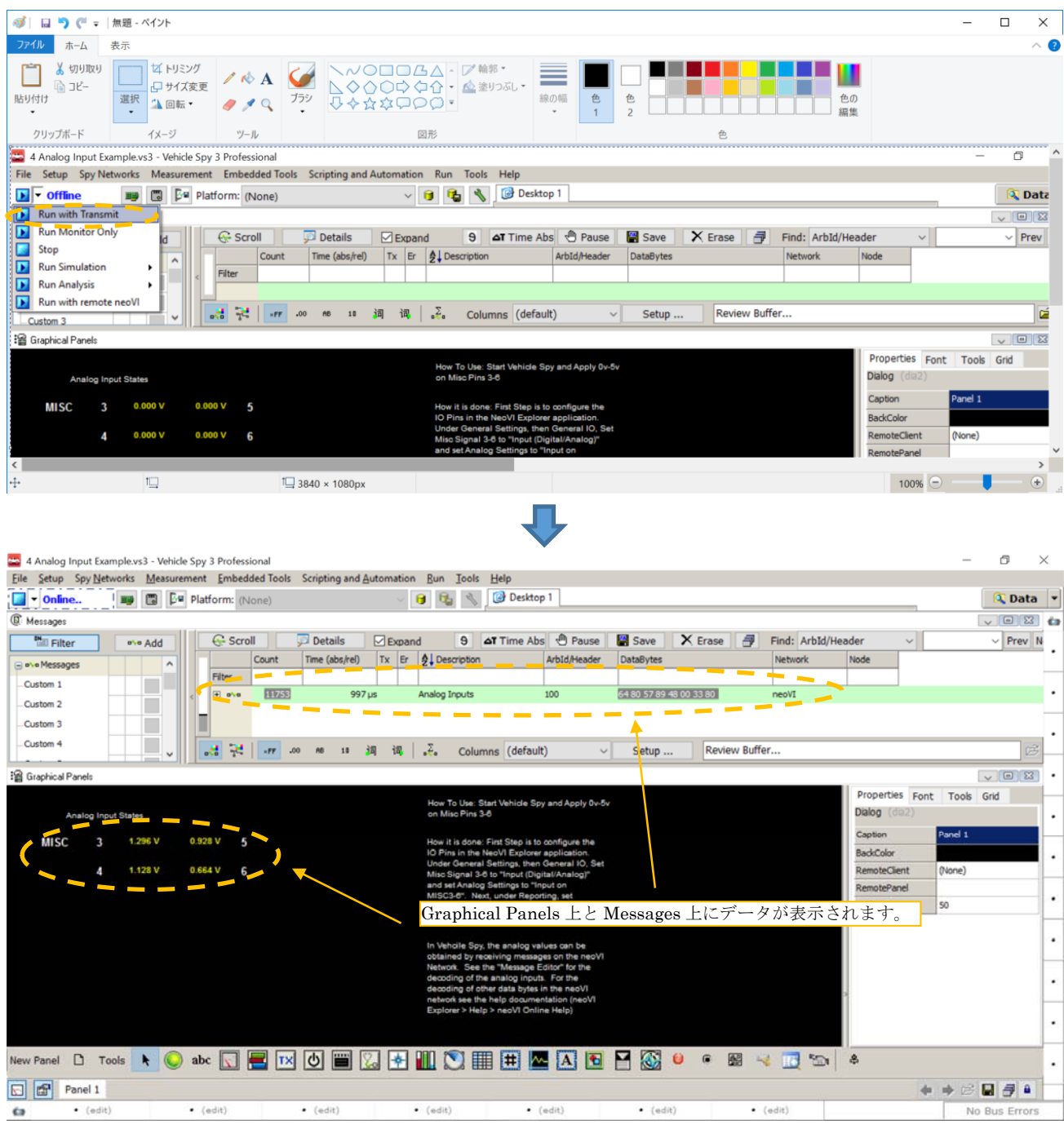

図 3.2.1.1

3. この時点で、データが表示されない場合 (例えば 0.000V 等) は、再度ハードウェアコンフィグレーションの見直しが必要となり ます。

#### アプリケーションノート Vehicle Spy neoVI FIRE アナログ収録 --- 基礎編 --- Ver1.0

4. サンプルスクリプト"4 Analog Input Examples"でのアナログデータのシグナル定義は、メニュー Spy Networks -> Messages Editor を開き、on Network の neoVI を選択することにより確認できます。

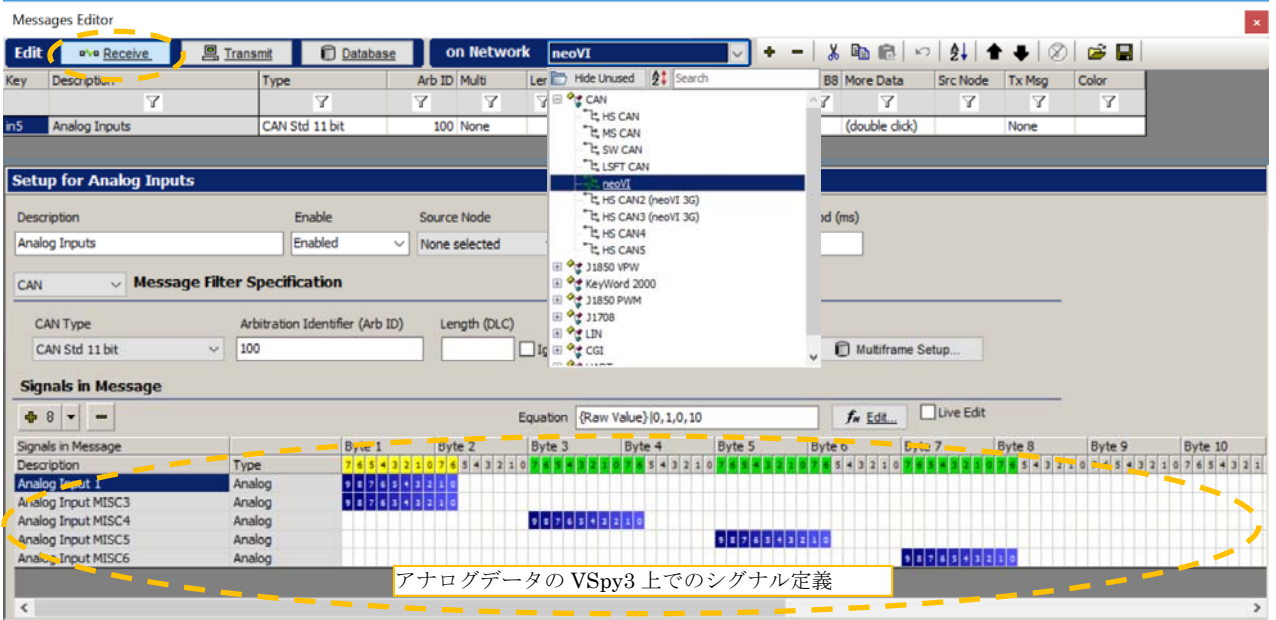

図 3.2.1.2

5. 実際に取得したアナログデータの生値を物理値に変換する為に、Analog Input MISC3-6 はスケーリングを行っています。 又、 生データ表示の参考の為に Analog Input 1 は生値そのままの状態で出力しています。

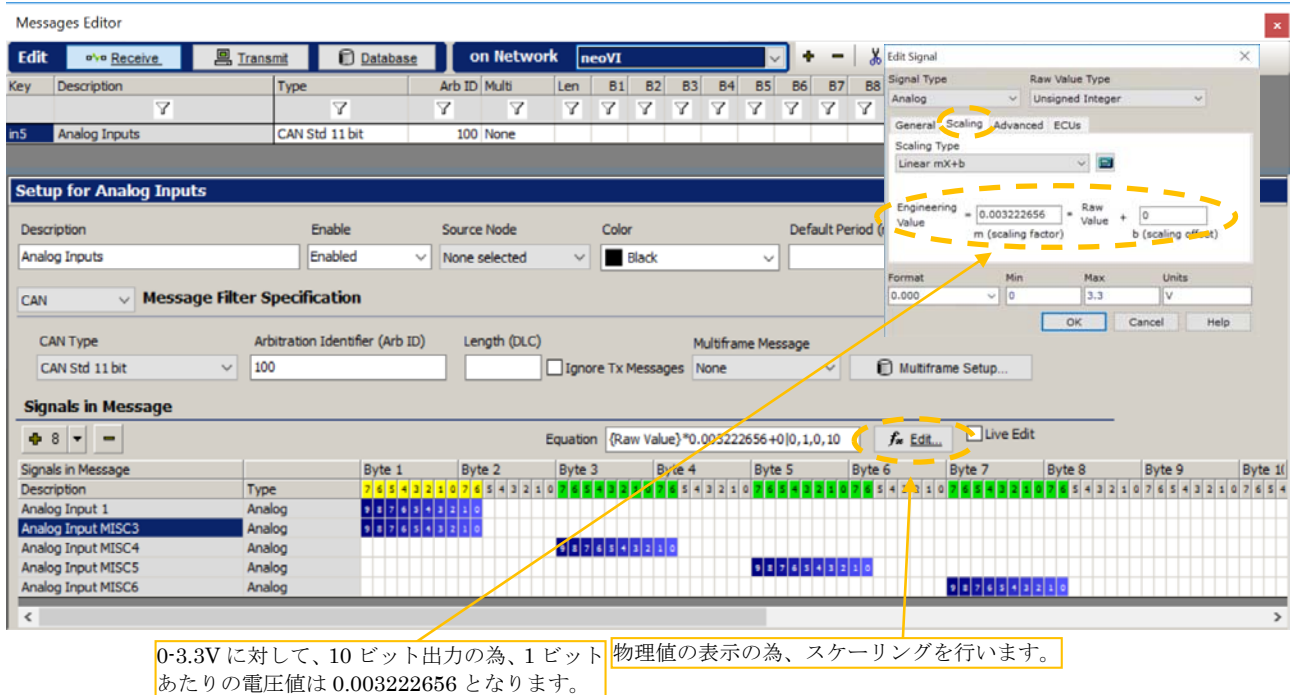

図 3.2.1.3

よって、物理値への変換は取得データに対し こと、この「こと」

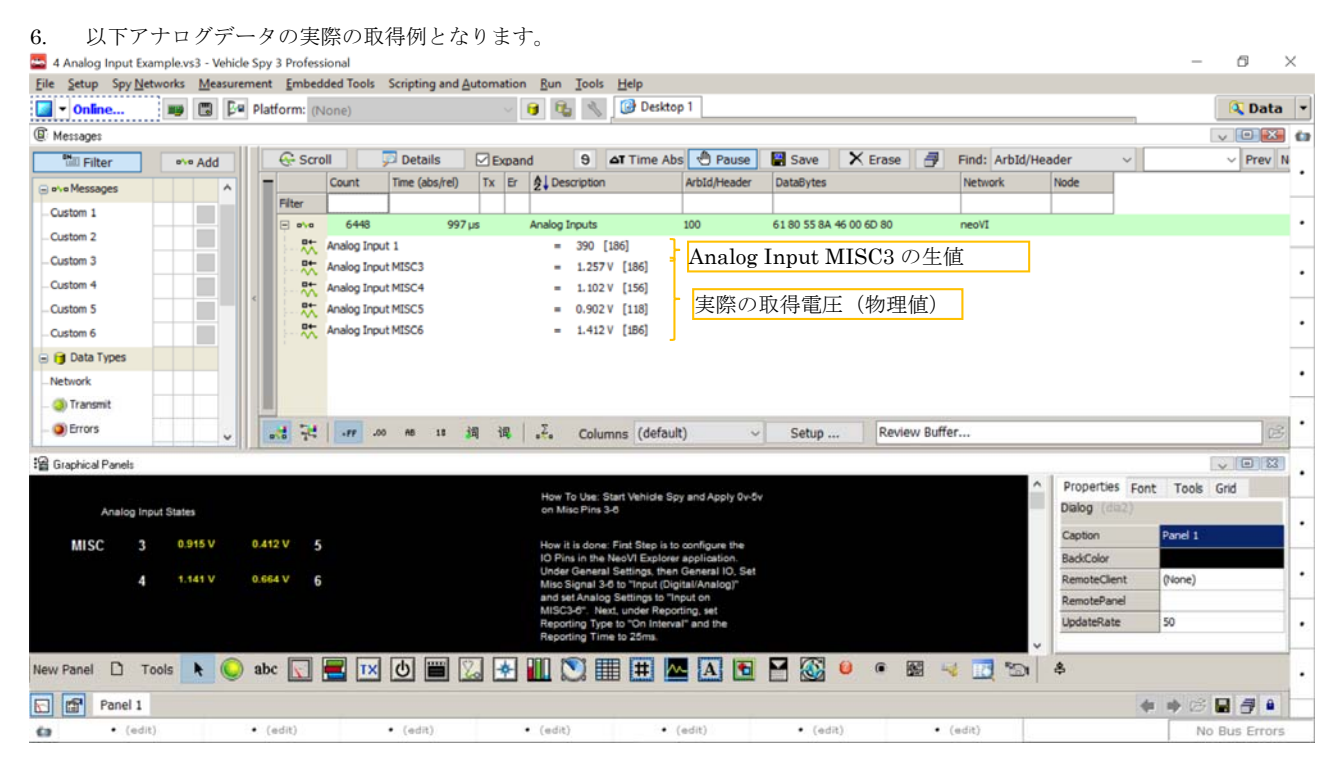

図 3.2.1.4

## **4.** 応用例

### **4.1.** 例1

 本項では実際に取得したアナログデータをネットワーク(HS CAN)上に送信する例について解説致します。Analog Input MSC3 の データ 10 ビット (バイト1 (8 ビット)、バイト2 (2 ビット) を所得して HS CAN の ID123 から送信する。

#### **4.1.1.** 準備

- 1. Vehicle Spy3 を起動して下さい。
- 2. 3.1 項ハードウェアコンフィグレーションを行って下さい。ただし、CAN データ送信周期とあわせる為に Reporting Interval(ms) を 20ms にする。
- 3. 上記ハードウェアコンフィグレーション時に以下の HS CAN の設定も行って下さい。

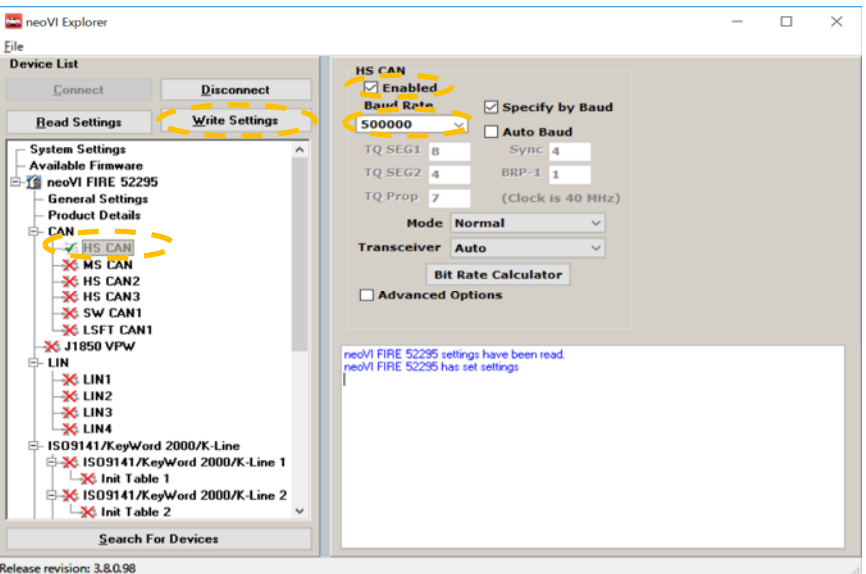

図 4.1.1.1

#### **4.1.2. Message Editor**の設定

1. Spy Networks -> Message Editor と進み、以下の設定を行います。

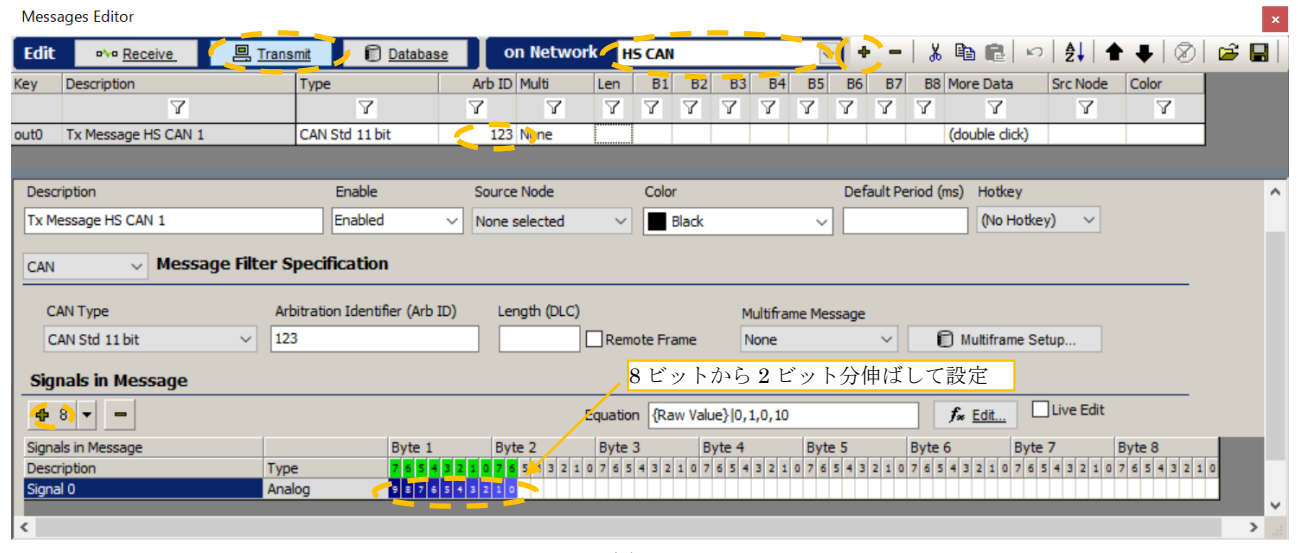

図 4.1.2.1

### **4.1.3. Function Blocks**作成

1. Scripting an Automation -> Function Blocks に進み、Function Block を以下のように作成します。

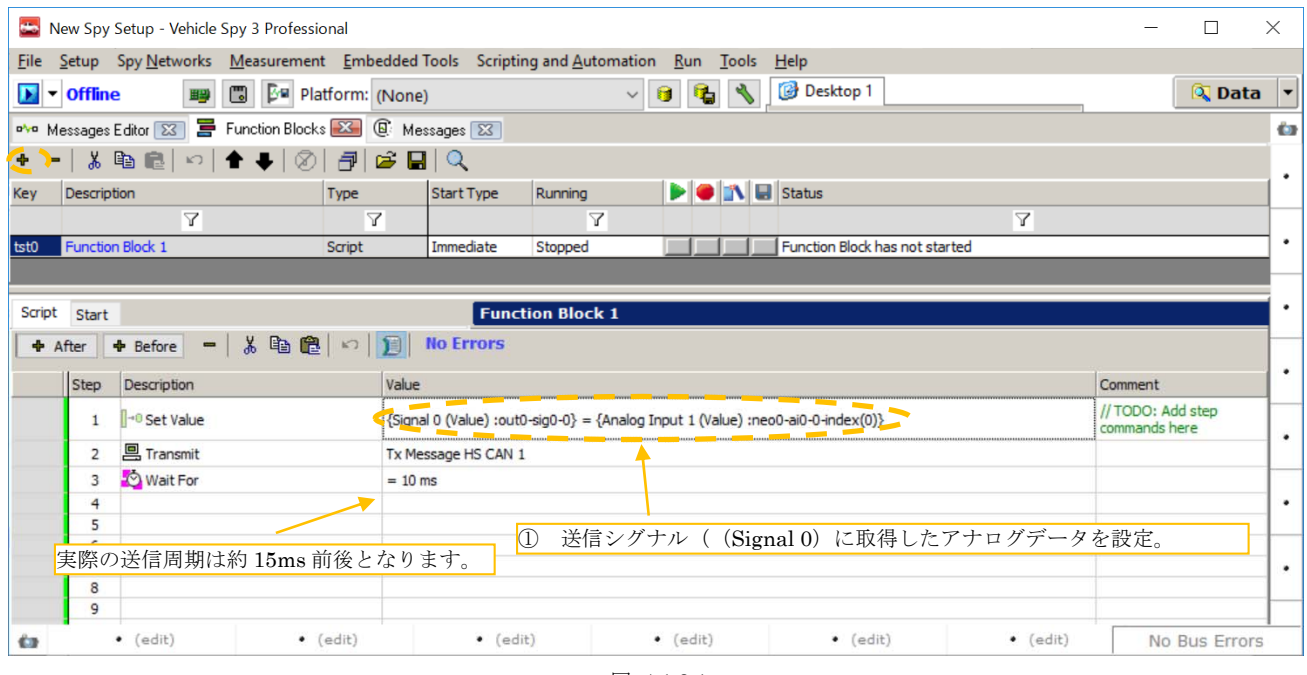

図 4.1.3.1

2. ①の詳細。以下のように Tx Messages の Signal 0 を選択します。

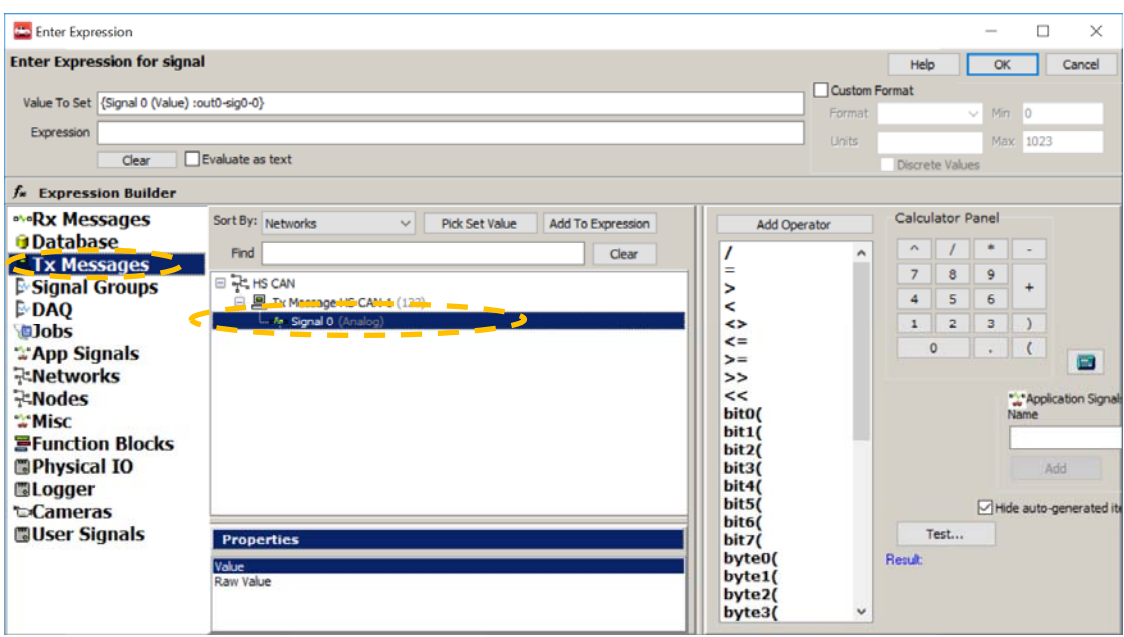

図 4.1.3.2

3. 続けて Physical IO の Analog1 Inputs の Analog Input 1 を選択して、Add To Expression ボタンを押します。これにより、 {Signal 0 (Value) :out0-sig0-0}(定義されて CAN データのシグナル)に{Analog Input 1 (Value) :neo0-ai0-0-index(0)}(MISC DIO 3 に入力されたアナログデータ)が設定されます。

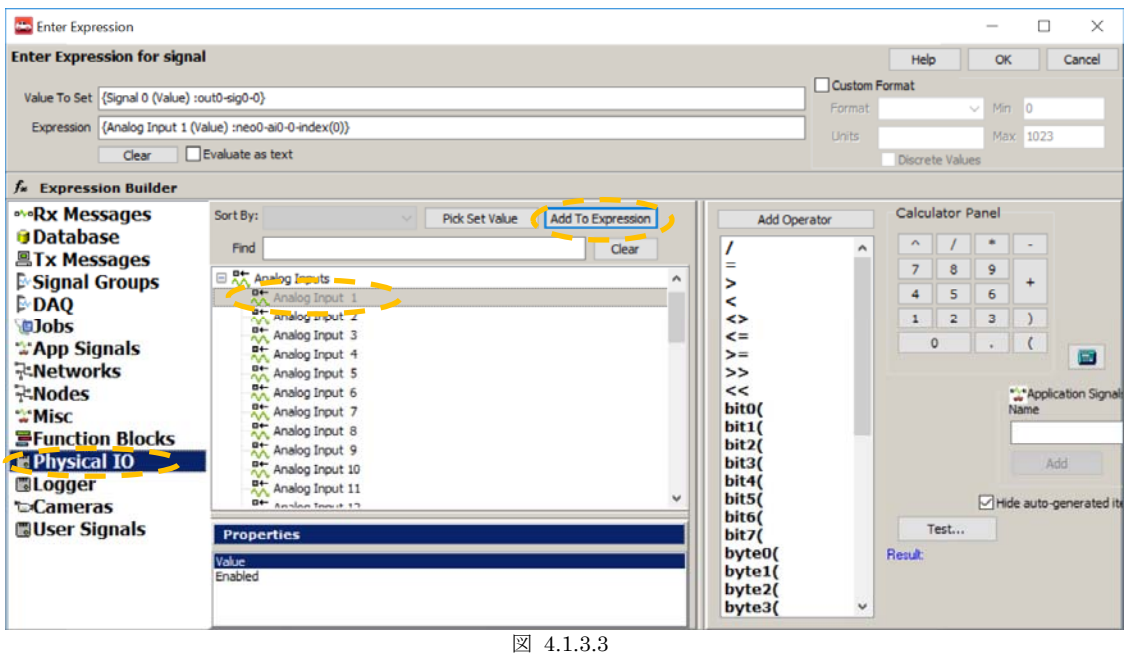

4. 以下に Vehicle Spy3 上のシグナル名(アナログデータ)と neoVI FIRE 上のアナログデータ入力名との対応表を示します。

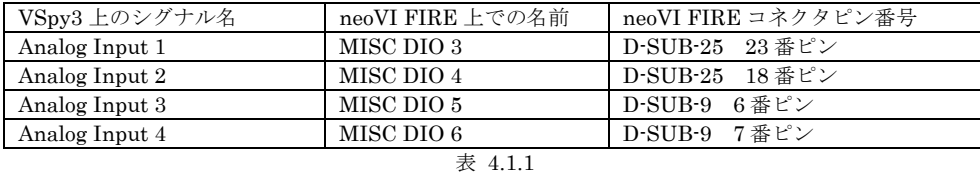

#### **4.1.4.** 動作確認

1. 前記、4.1.1、4.1.2、4.1.3 の設定が終了した後、Run with Transmit で実行します。

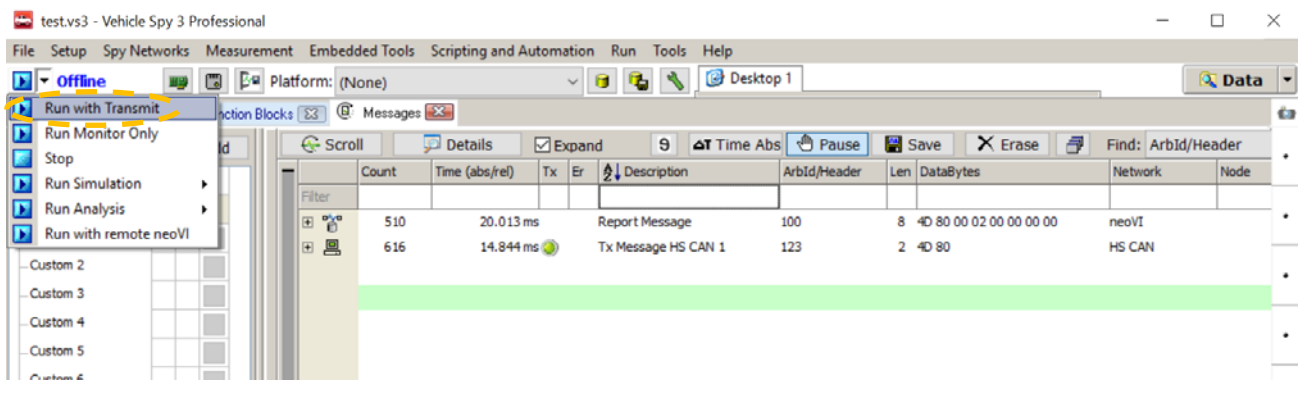

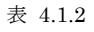

2. しばらく実行させた後、Pause, Scroll, Time Abs を押下して、内容を確認します。

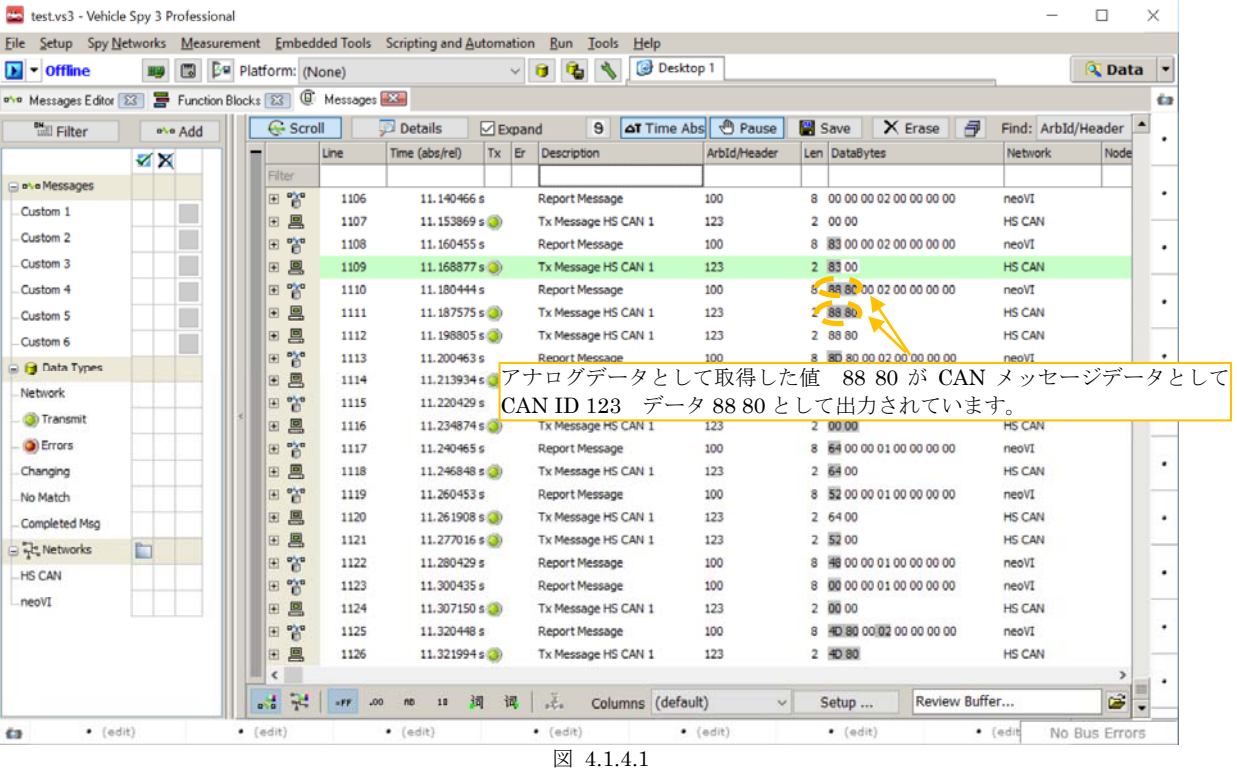

# **5.** 注記

## **5.1.** アナログ入力レンジについて

アナログ入力レンジが非常に狭い為、わずかなノイズでも A/D 変換に影響を与えます。 実際の0V 入力時の計測データを以下に示 します。 本計測データは neoVI FIRE の端子上をクリップで接続して GND に落とした状態で計測しております。ノイズ対策を考えて の計測とはなっておりませんのであくまでも参考程度のデータとして捉えて下さい。

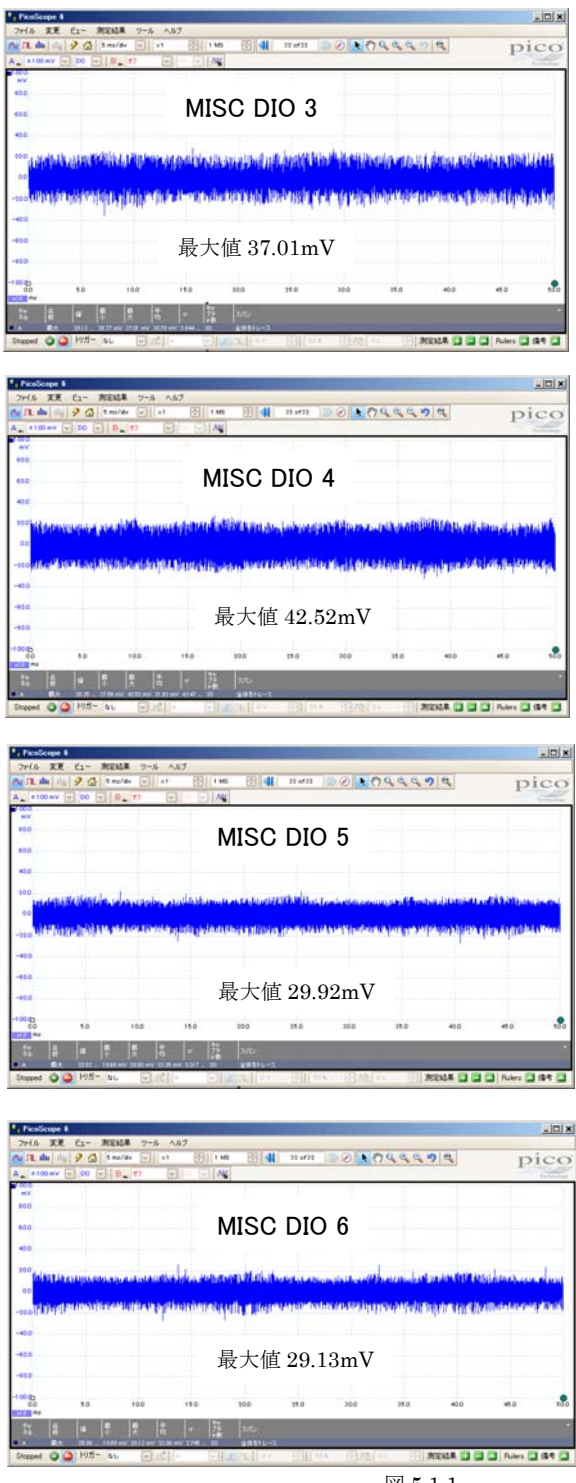

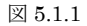

## **5.2. "4 Analog Input Examples"**について

サンプルスクリプト"4 Analog Input Examples"に変更を加えて CAN 出力等を見たい場合は、Filter 設定に注意して下さい。

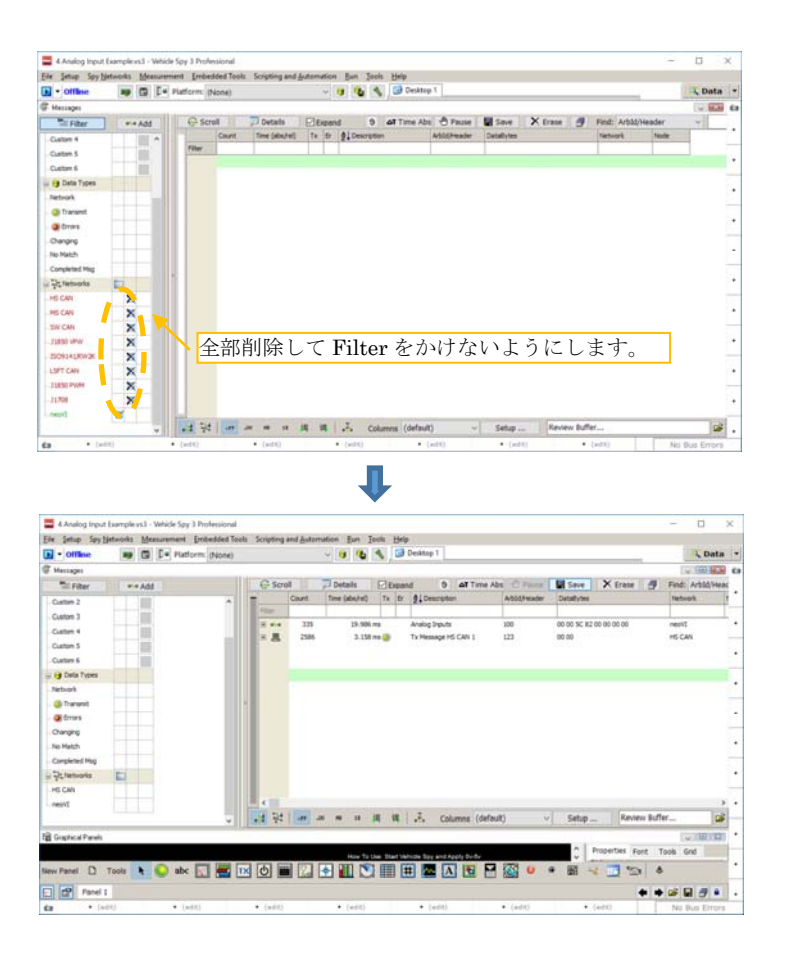

# **6.** 変更履歴

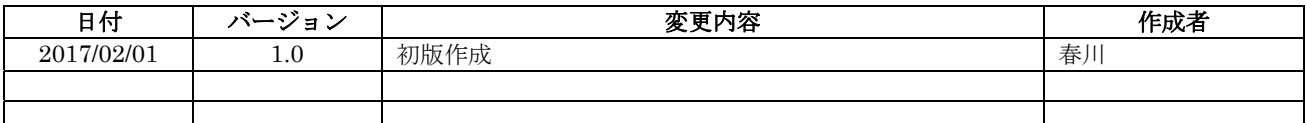

表 6.1 変更履歴

# **7.** 用語一覧

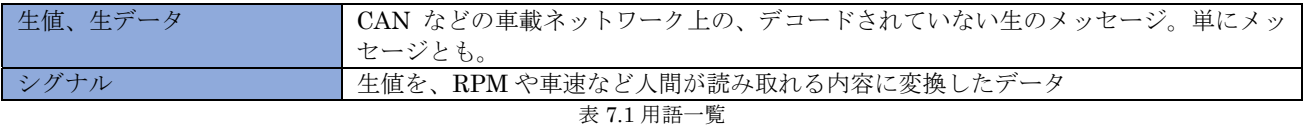